# **Altair® Panopticon™ PANOPTICON WEB AUTHORING QUICK START GUIDE**

## **1 LOG ON TO THE PANOPTICON VISUALIZATION SERVER**

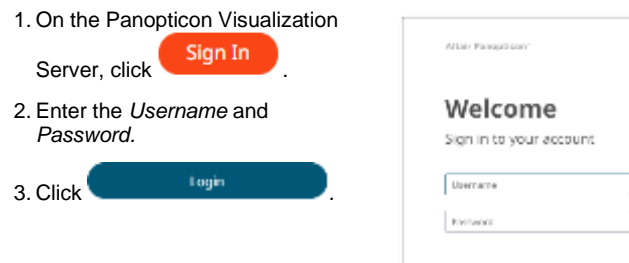

The *Workbooks and Folders* page displays with the personal folder where users with a Designer role can create workbooks and build dashboards.

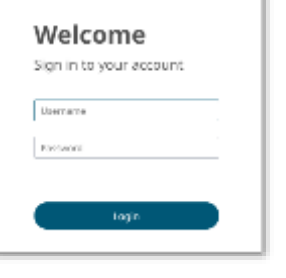

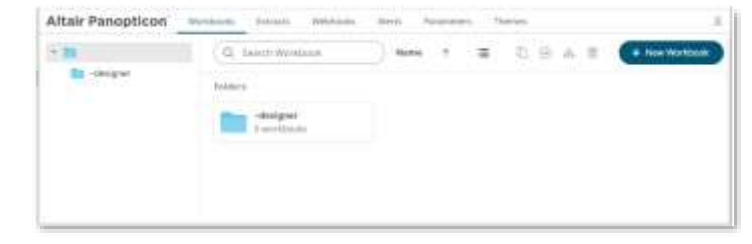

# **2 CREATE A FOLDER AND ASSIGN PERMISSIONS**

Workbooks can be saved, uploaded, copied, or moved to folders or subfolders where they can inherit the access or restriction settings.

- 1. Right-click on the personal folder and select **New Folder** on the context menu.
- 2. Enter the *Folder Name* in the *Create Folder* dialog and click ÷

beside the *Allowed* section. Select a *Group* that will be granted permission.

# 3. Select **MODIFY + WRITE +**

**READ** and click **.** This means the group will be able to read, modify, and write to the folder as well as create subfolders.

4. Click <sup>Create</sup> . The folder is displayed on the *Folders* list.

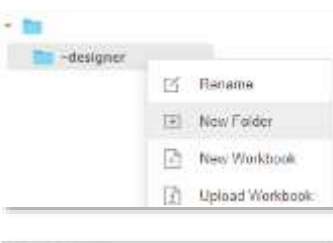

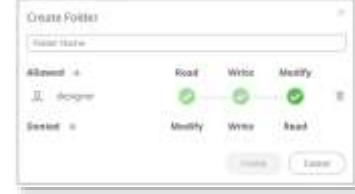

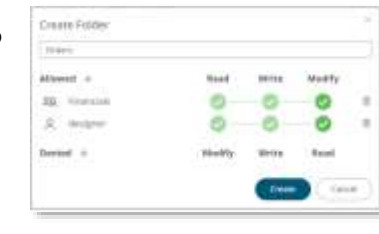

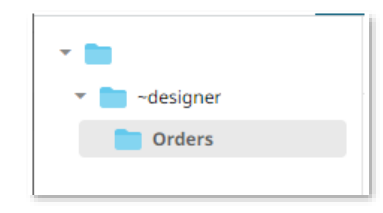

#### **3 CREATE A NEW WORKBOOK AND CONNECT TO DATA**

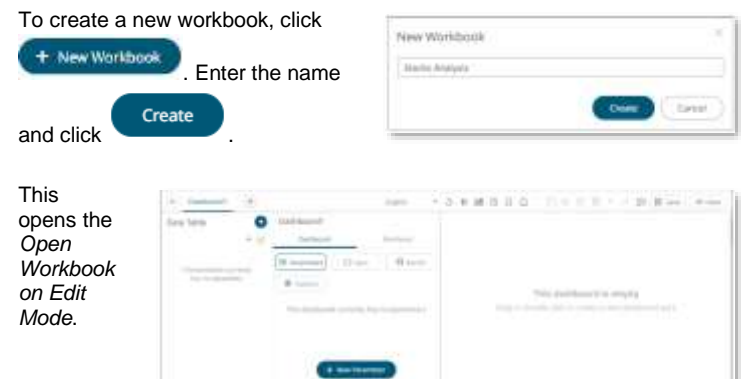

To proceed in creating workbooks, data tables must be added first.

On the *Data Table* pane, click  $\bullet$ .

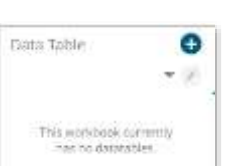

This opens the *Edit Data Table*  layout*.* Select a data source to create a new table.

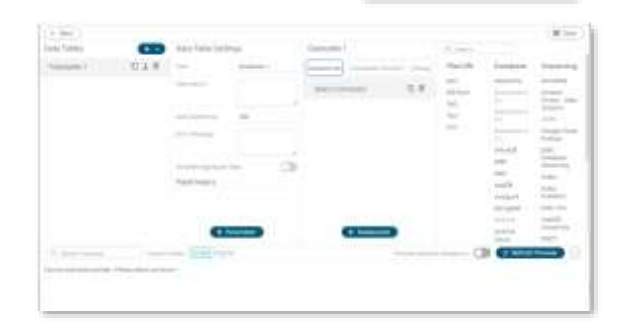

#### EXAMPLE: MS EXCEL DATA **SOURCE**

1. Select *MS Excel* in the *Connector* 

Upload File *List* pane. Click then browse to an MS Excel file and select it.

- 2. Select the sheet and the data access method to use.
- 3. Define initial settings.
- 4. Click **. The Refresh Preview** The preview of the data table is displayed.

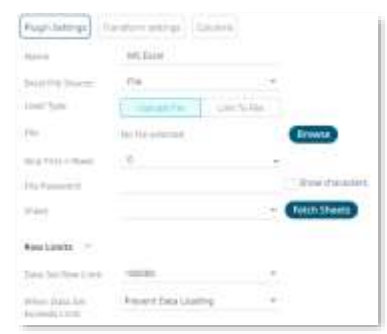

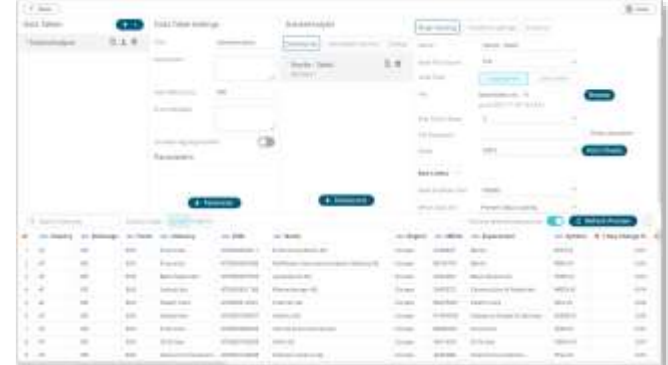

# **4 DEFINE/REFINE YOUR DATA TABLE USING THE EDIT DATA TABLE LAYOUT**

- 1. Enter the name of the data table and click  $\blacktriangledown$  . Then give a description and set the *Auto Refresh* (a).
- (b).

2. Click  $\begin{array}{c} +$  Datasource to add more data sources to the data table

3. Click Calculated Columns to display the *Calculated Columns* pane and create new calculated columns in the data table (c).

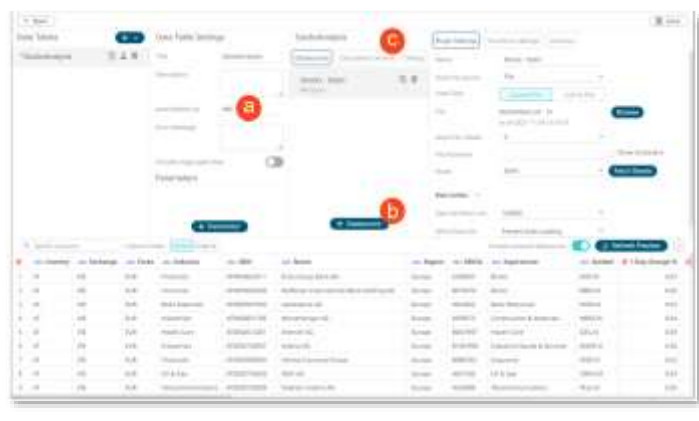

4. Click to save the changes then click to

close the *Edit Data Table* layout and go back to the *Open Workbook in Edit Mode*.

#### The data table is displayed.

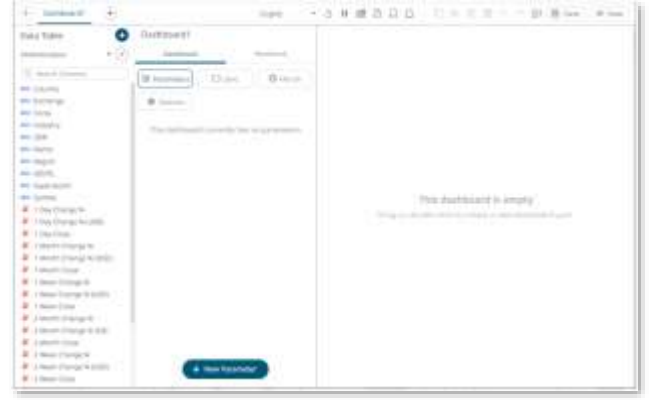

# 5 **ADD A VISUALIZATION**

1. Draw a rectangle on the dashboard canvas to create a visualization. The *Select Part* pane displays with the available visualization parts.

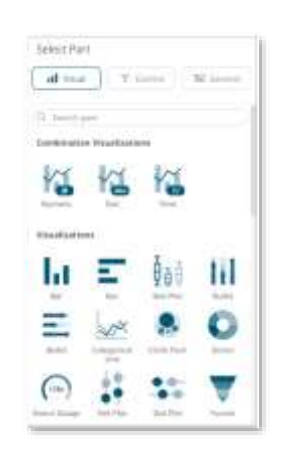

2. Select a visualization. You will see a skeleton image of the visualization on the dashboard canvas.

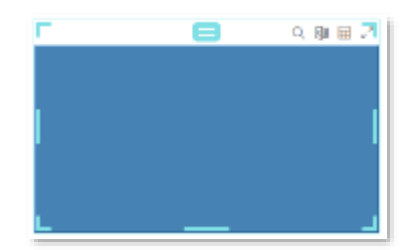

3. Drag columns from the *Data Table* pane to the *Visualization Settings* pane to define the hierarchical breakdown and visualization variables (e.g., Size, Color, Icons, and so on).

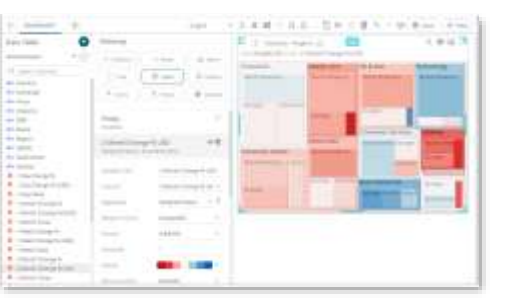

### **6 ENHANCE YOUR VISUALIZATION**

#### ADD LEGENDS

1. Draw another rectangle on the dashboard canvas and click

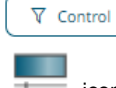

then the **Color Legend** icon.

You will see a skeleton image of the legend.

2.On the *Color Legend Settings* pane, define the linked part and other settings.

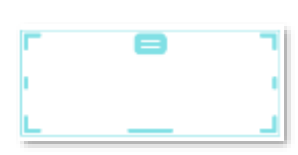

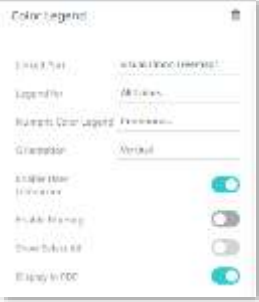

The color legend displays.

#### ADD FILTERS

 $\nabla$  Control

1. Draw another rectangle on the dashboard canvas and click

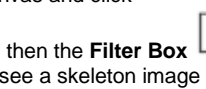

V

- icon. You will see a skeleton image of the filter.
- 2. On the *Filter Box Settings* pane, enter the *Title* and define the other settings. Then drag and drop text columns from the *Data Table* pane.

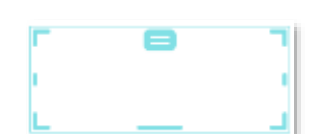

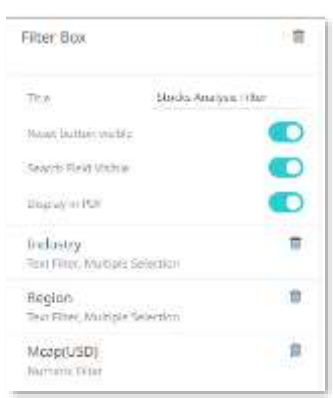

# $\Delta$  ALTAIR

#### The filter type will automatically adjust, depending on the number of unique values.

3. Click on a filter column to expand and modify the settings as required.

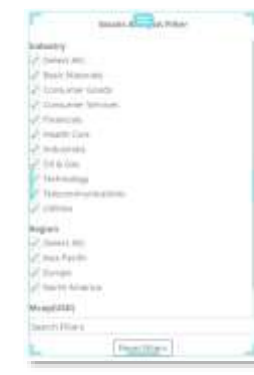

٥Ö

C

O

 $\ddot{\phantom{a}}$ 

 $\circ$ 

O

 $\circledcirc$ 

Indust

**Information** 

box.

**Market** 

Filter Box

Top and Live Provided Controller

Straighter in PSP

mains

 $14m$ 

Selection

Column

**Marine** 

**Since Served All** 

Weering Tauren

Trin

# **8 SAVE YOUR WORKBOOK**

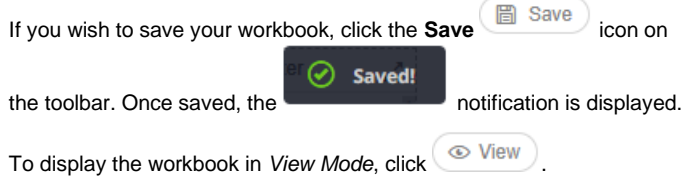

The right-click context menu provides several visualization options such as, creating alerts, filtering, drilling, zooming, and copying or exporting of data.

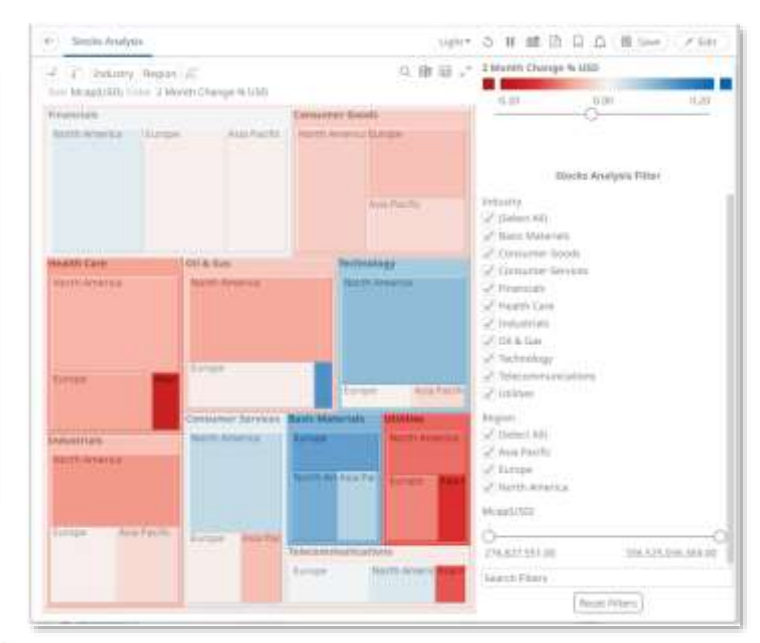

# **7 DEFINE THE DASHBOARD AND WORKBOOK SETTINGS**

1. On the *Dashboard and Workbook Settings* pane, click the **Workbook** tab

※ Options then the **Options**

button.

2. Enter and select the *Workbook*, *Visualization*, and *PDF Report* settings.

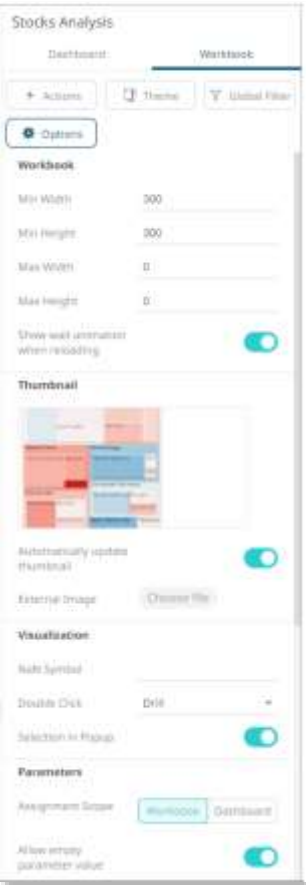

# ■ **NEXT STEPS**

Use Altair Panopticon's comprehensive documentation to help you create better visualizations:

- [Panopticon Web Authoring](https://2021.help.altair.com/2021.2/panopticon/Panopticon_Web_Authoring_Guide.pdf) Guide
- **[Analyst Guide](https://2021.help.altair.com/2021.2/panopticon/AltairPanopticon_Client_User_Guide.pdf)**
- [Visualization Guide](https://2021.help.altair.com/2021.2/panopticon/AltairPanopticon_Visualization_Guide.pdf)

**ALTAIR**